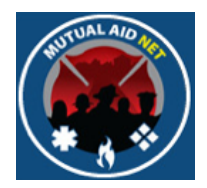

# MutualAidNet: Step by Step

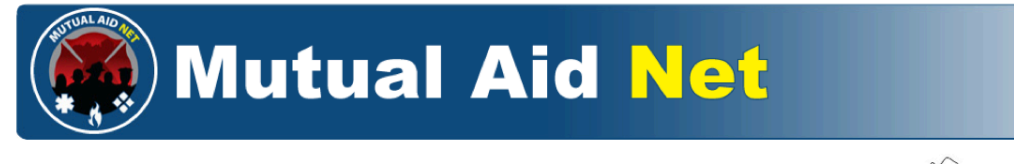

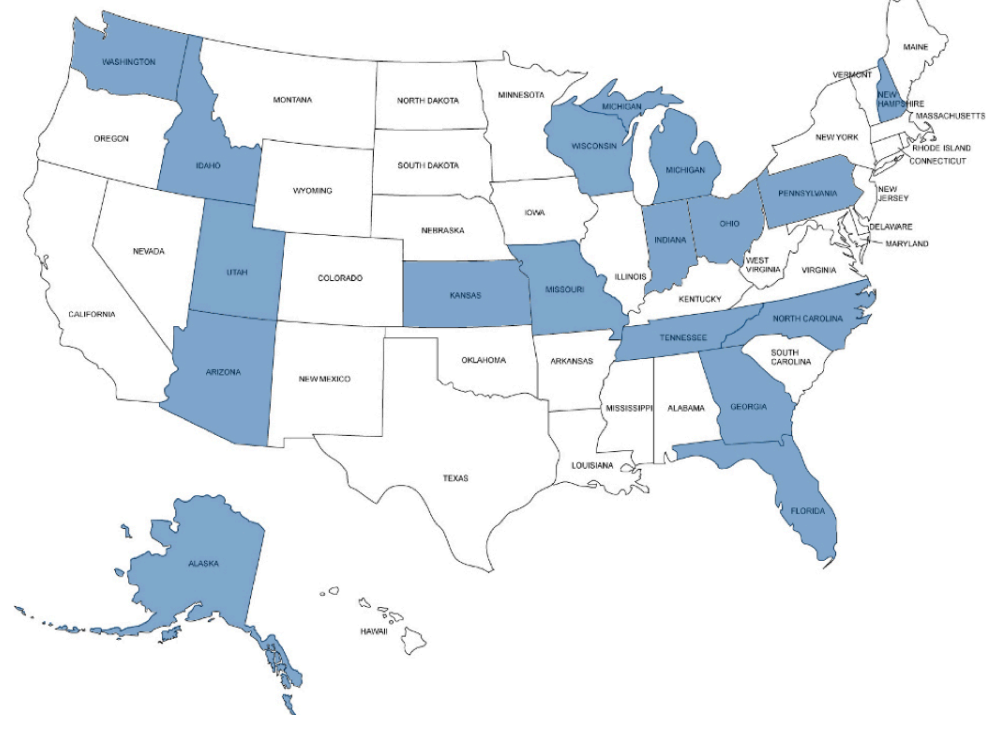

SENDING RESOURCES

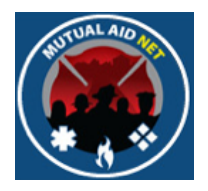

- Navigate to the Home Page
- Select the Pending Activation Tab

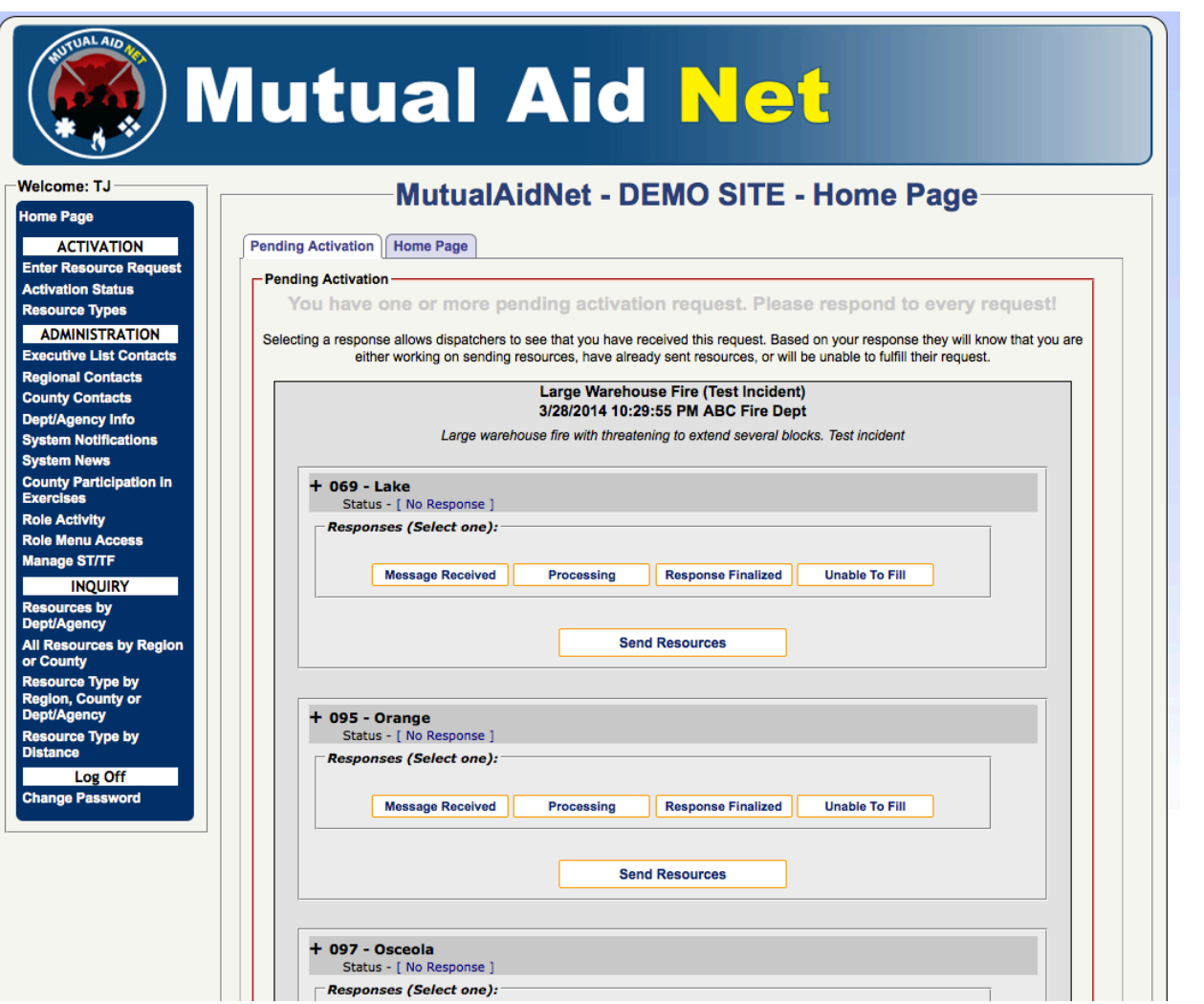

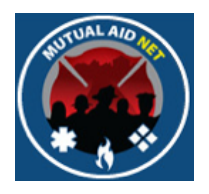

- New activation contained within one border with a title section
- Requested resources grouped by County

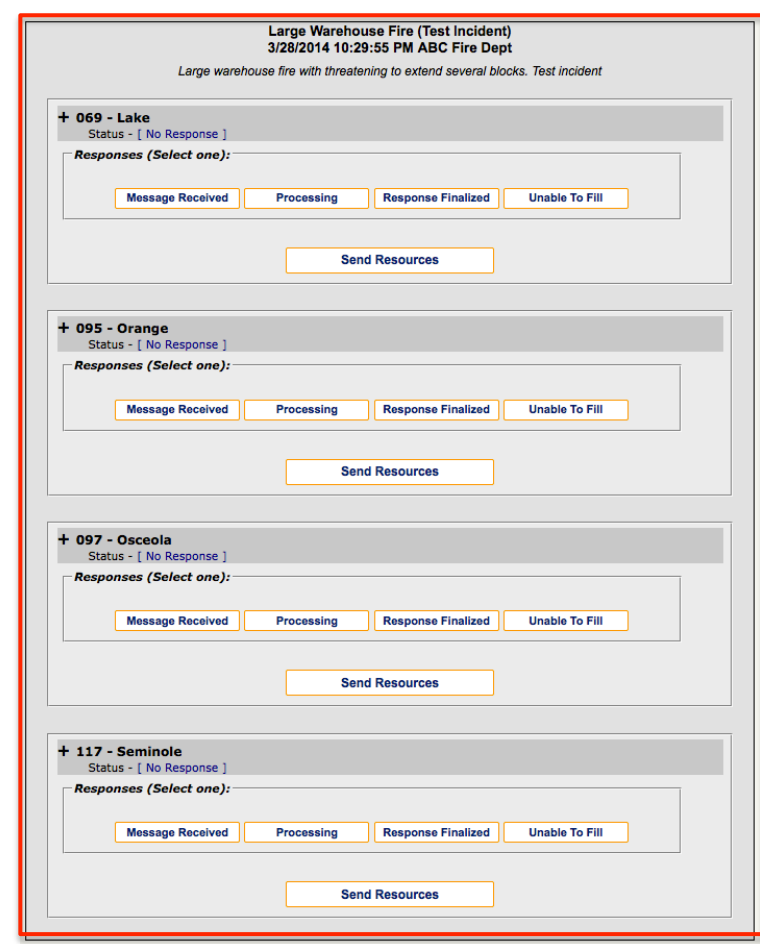

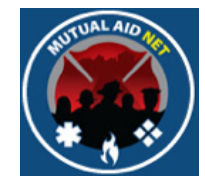

- **Message Received** lets others know you are accessing the resource request for this County
- **Processing** Lets others know your processing the request
- **Response Finalized** Select when you are finished with all requests, and that County cannot send anymore resources for that activation
- **Unable To Fill** Select when you cannot send any of the requested resources from that County
- **Send Resources** Opens the page to select and send the requested resources

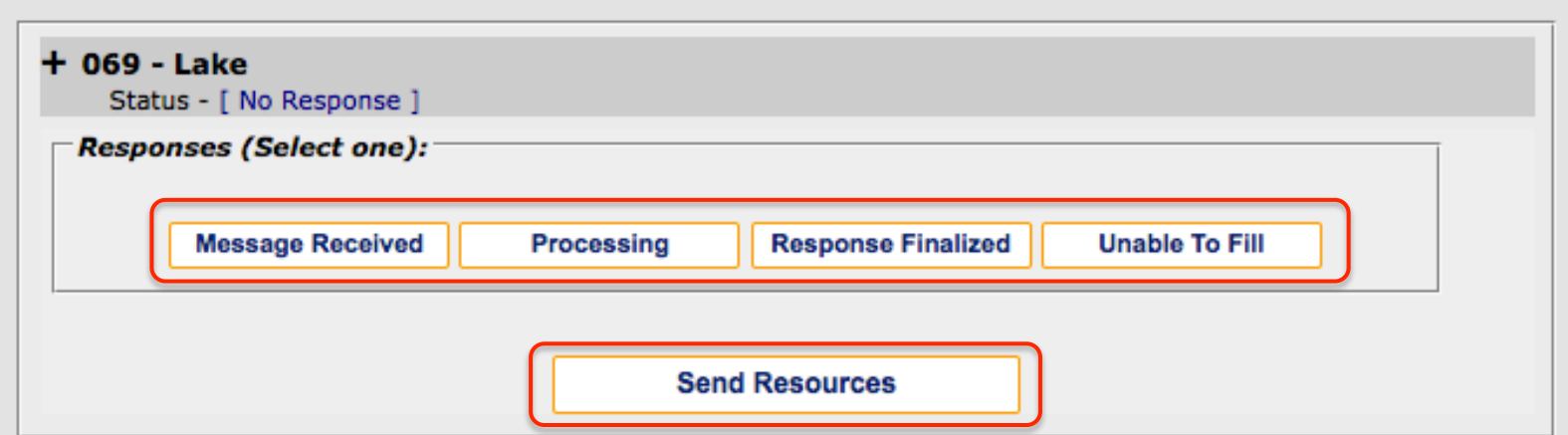

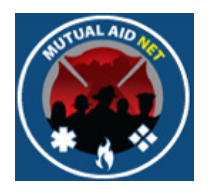

• Select the *SEND RESOURCES* button to open the request for a specific County

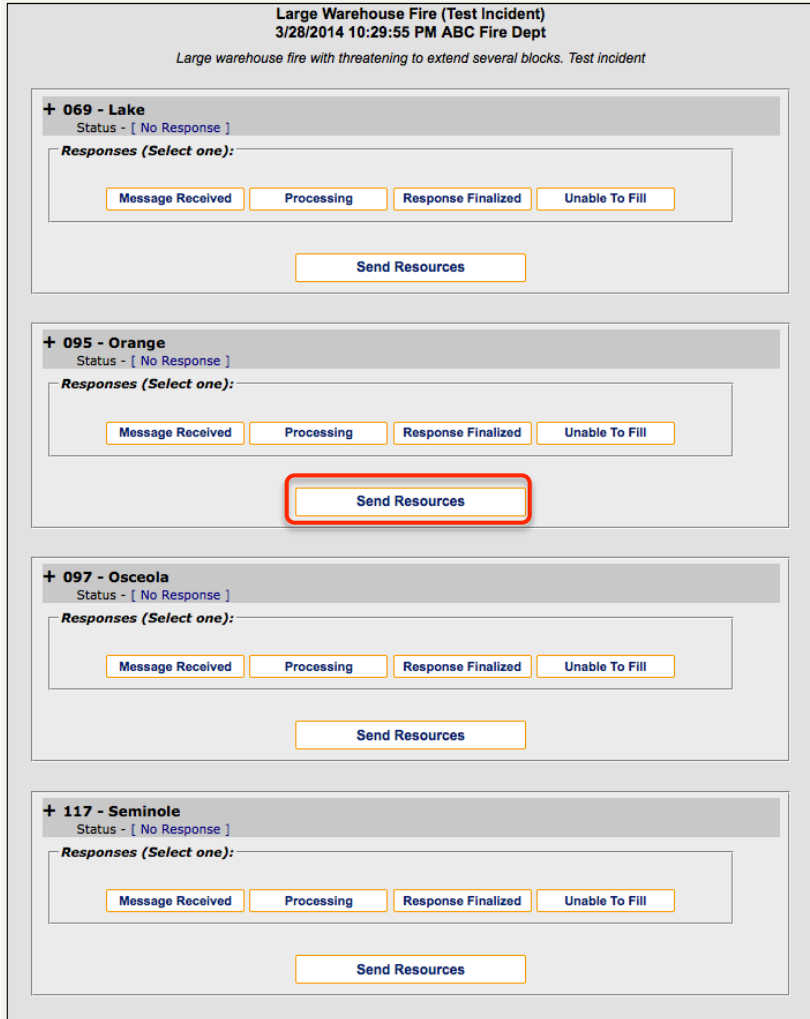

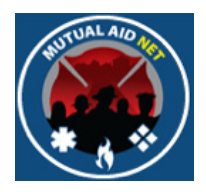

- Send Resources/County View
	- Requesting Dept/Agency, Date & Time of request
	- Requesting County

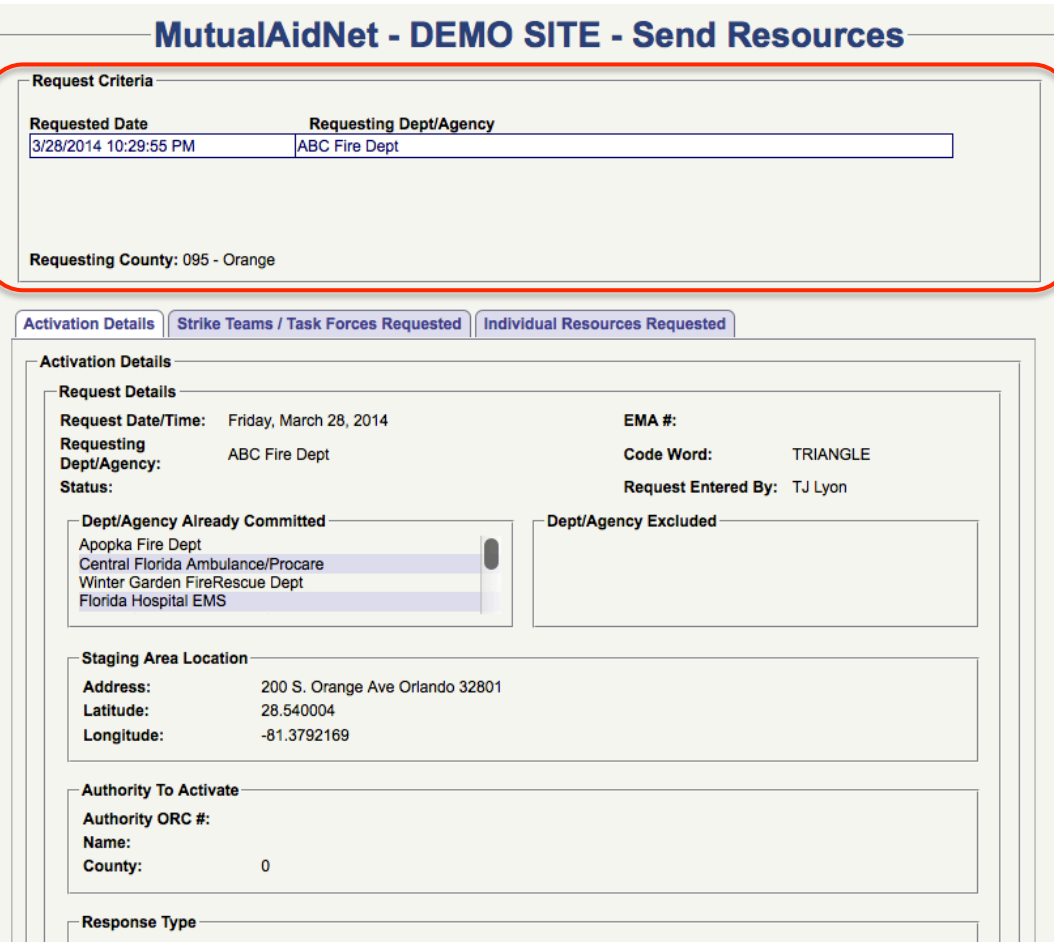

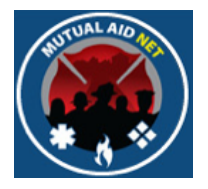

- Send Resources:/Activation Details
	- Includes all the details associated with the resource request

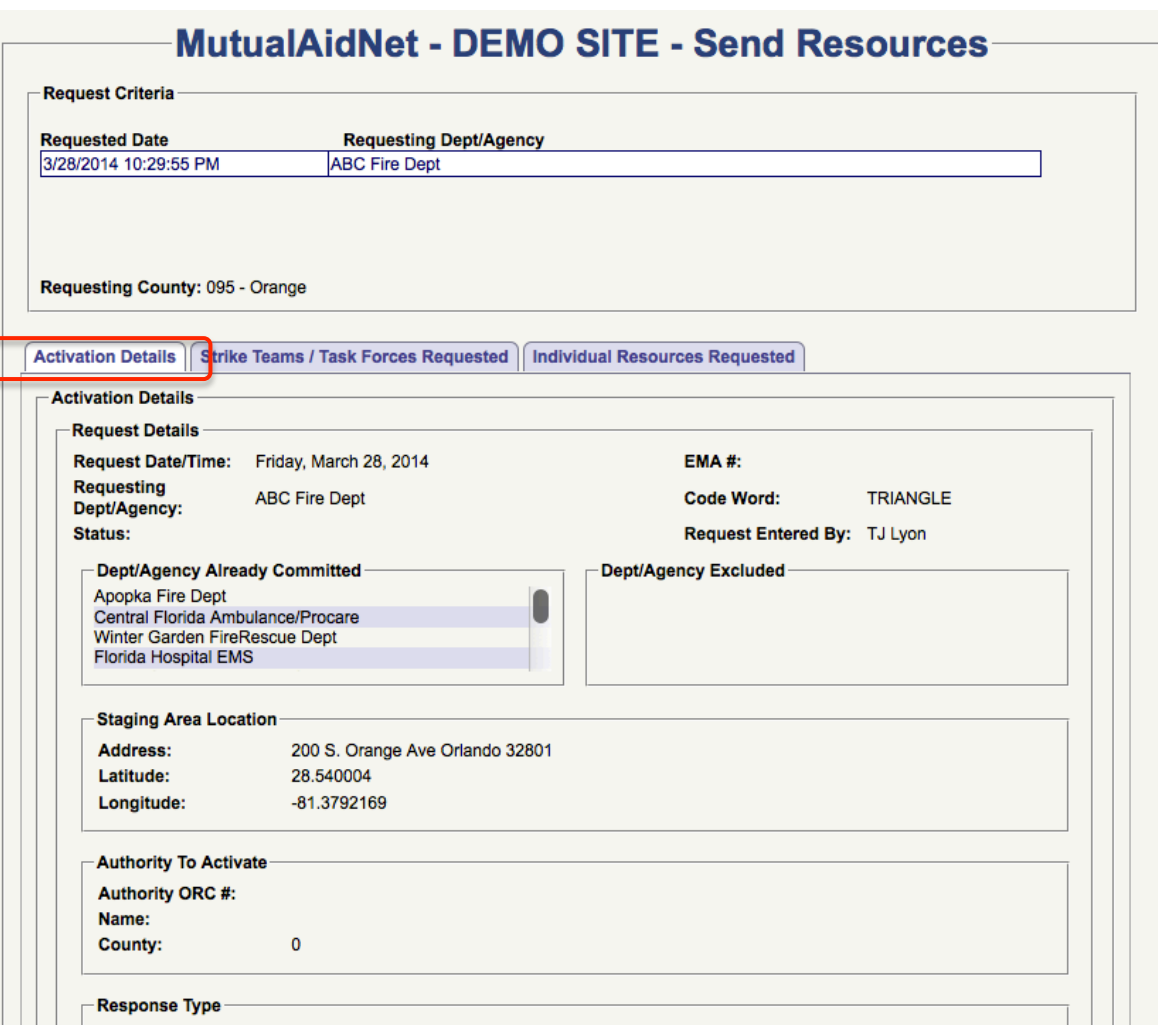

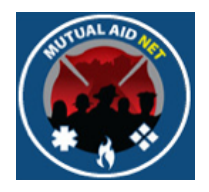

- Send Resources:/Strike Teams & Task Forces Requested
	- List of all Strike Teams & Task Forces requested from this County (Non requested being requested of this county here)

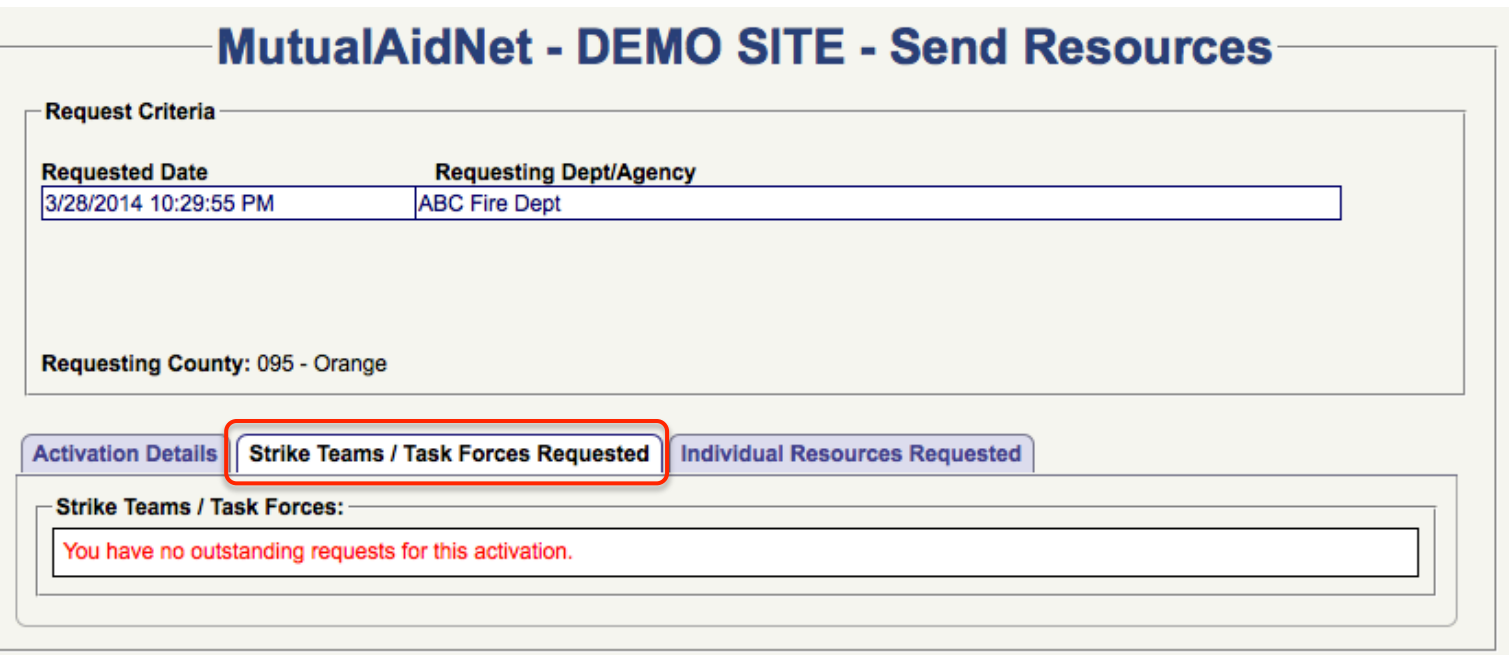

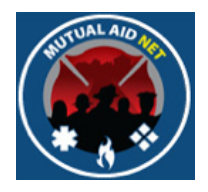

- Send Resources:/Individual Resources Requested
	- List of all resources from the master resource list by Category, being requested from this County

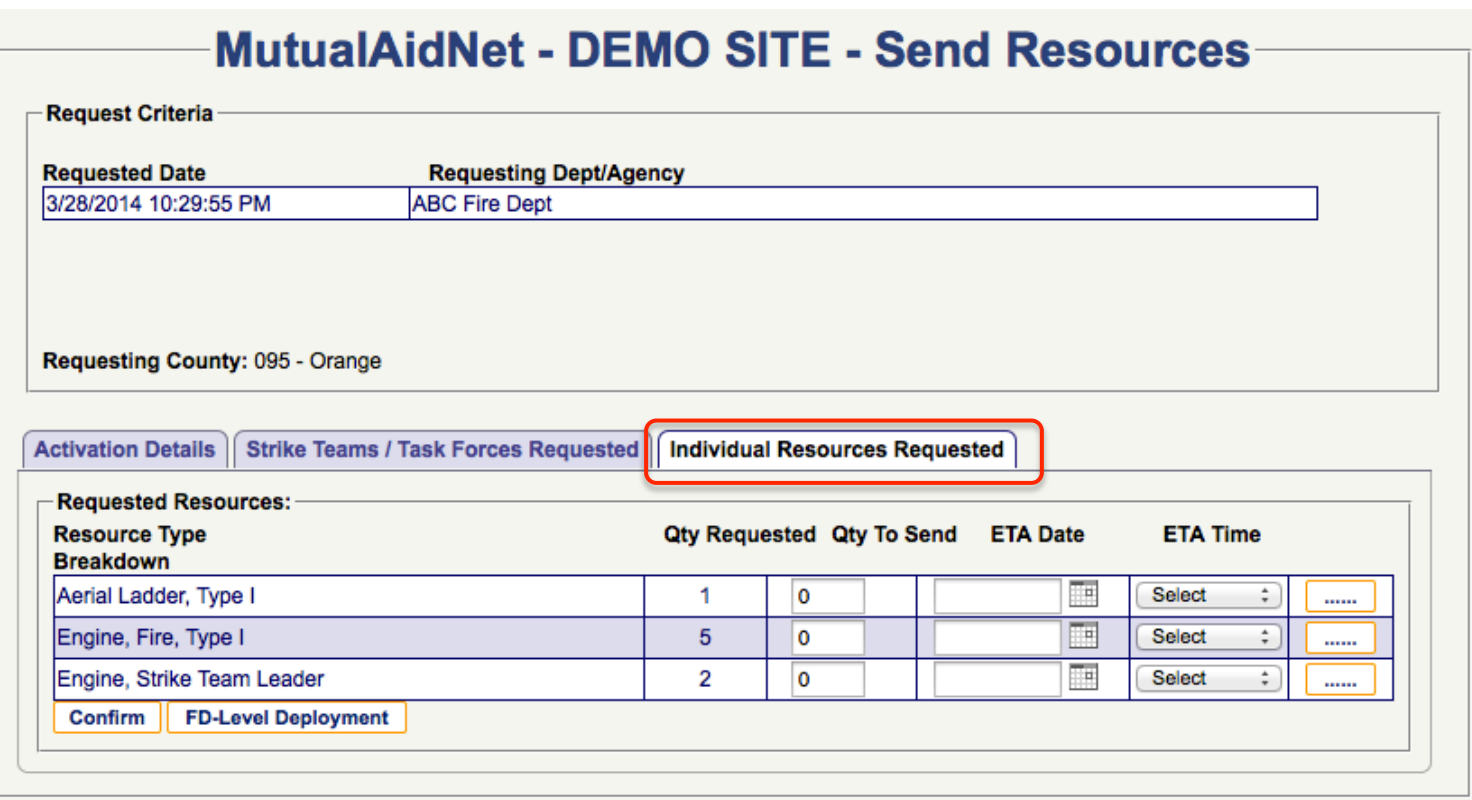

Sending Resources Sending Resources

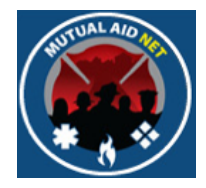

- Send Resources:/Individual Resources Requested
	- List includes each resource type by total being requested from this County
	- Select *FD-LEVEL DEPLOYMENT* button to reveal the breakdown by Dept/Agency

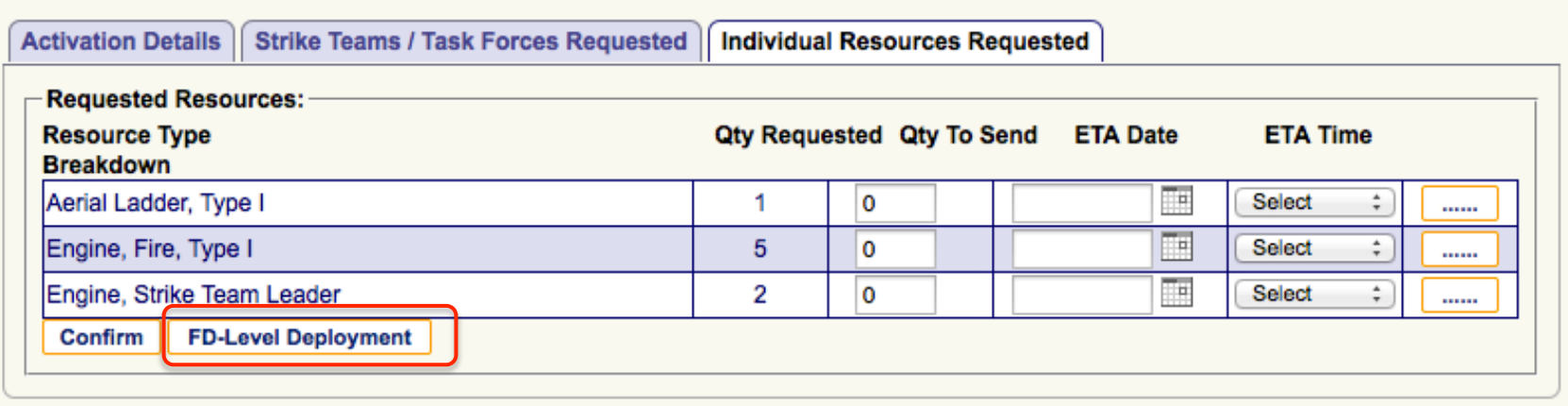

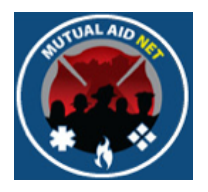

- Send Resources:/Fire Department Level Deployment
	- List of requested resources by Department for this county

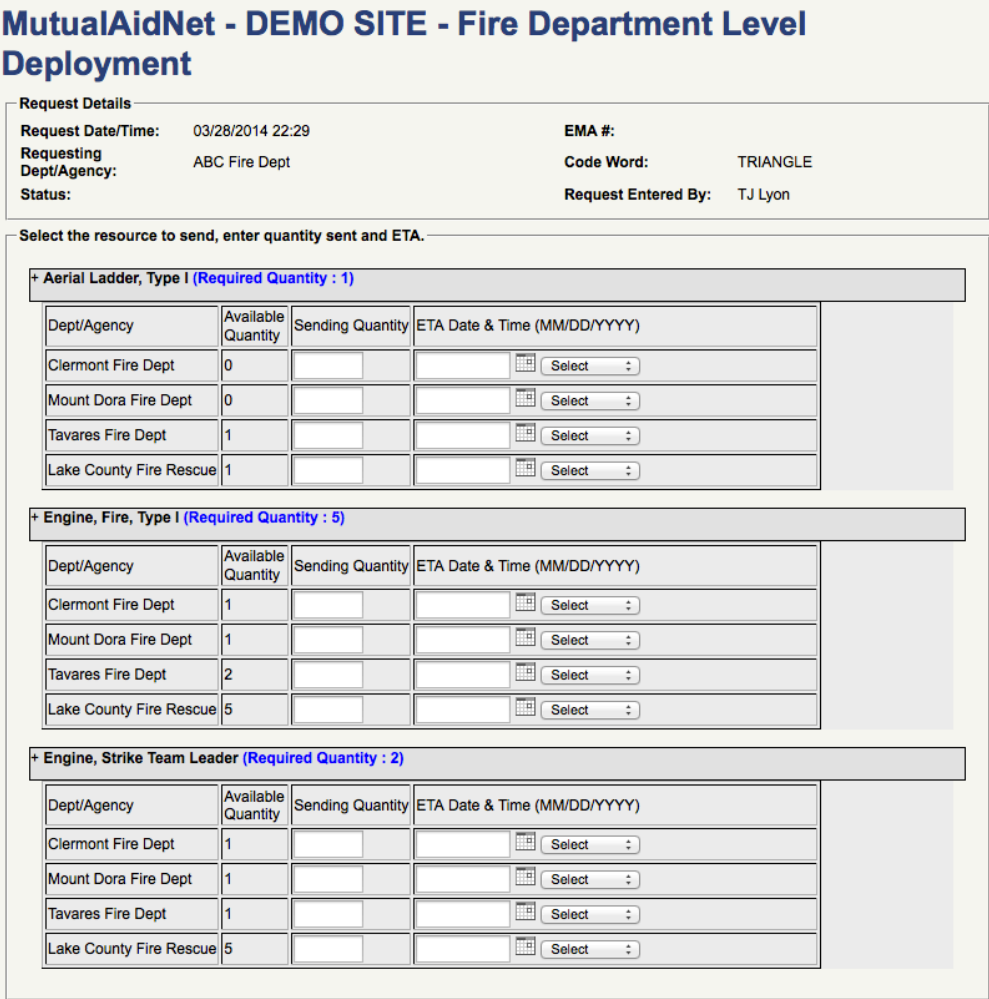

# Sending Resources Sending Resources

- Send Resources:/Fire Department Level Deployment
	- The required quantity in blue, is the total number of the specific resource type being requested from this County
	- Enter the number each agency is sending in the *SENDING QUANTITY* box

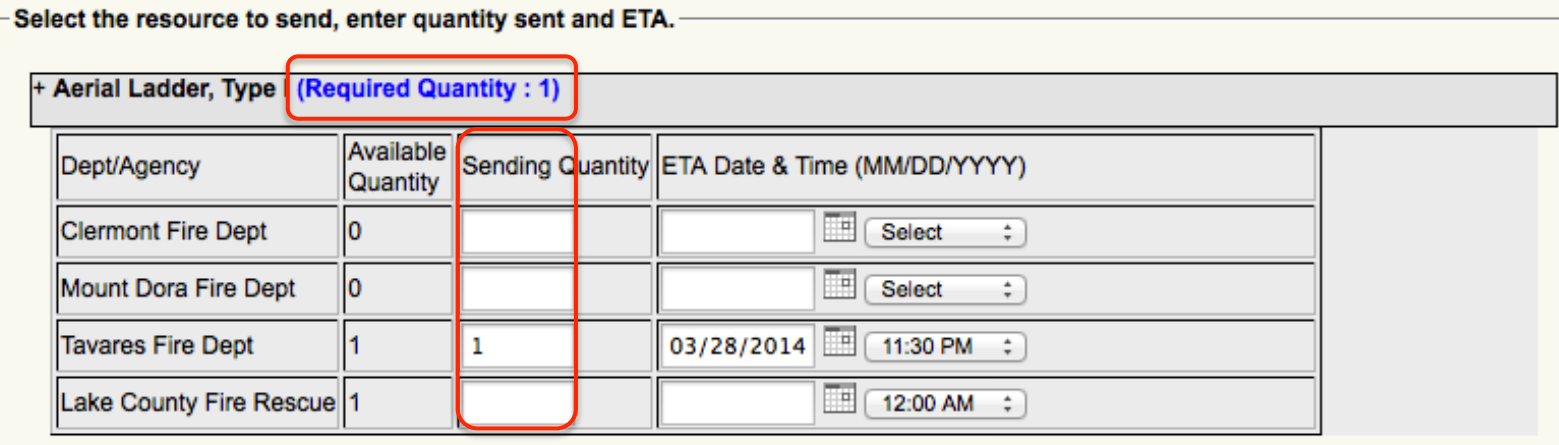

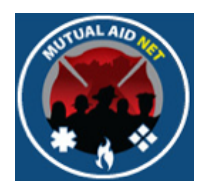

- Send Resources:/Fire Department Level Deployment
	- Enter the estimated arrival date & time for each resource that is being sent

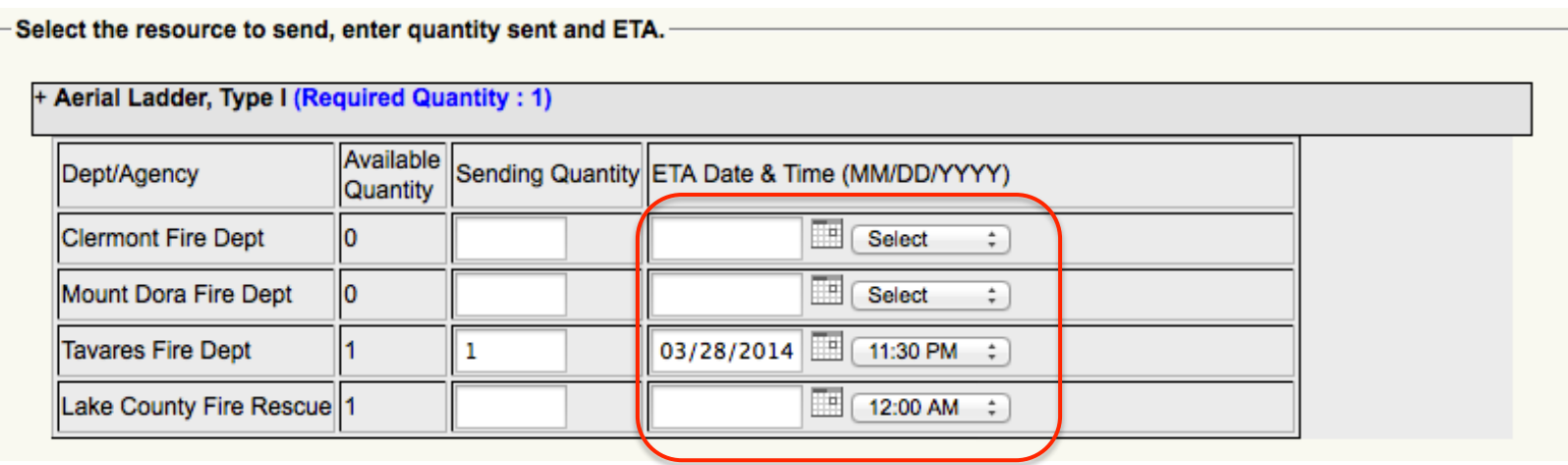

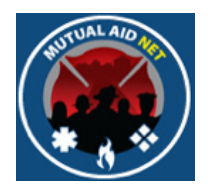

- Send Resources:/Fire Department Level Deployment
	- Select Confirm button when done, which will change the status of the request to Sending Units

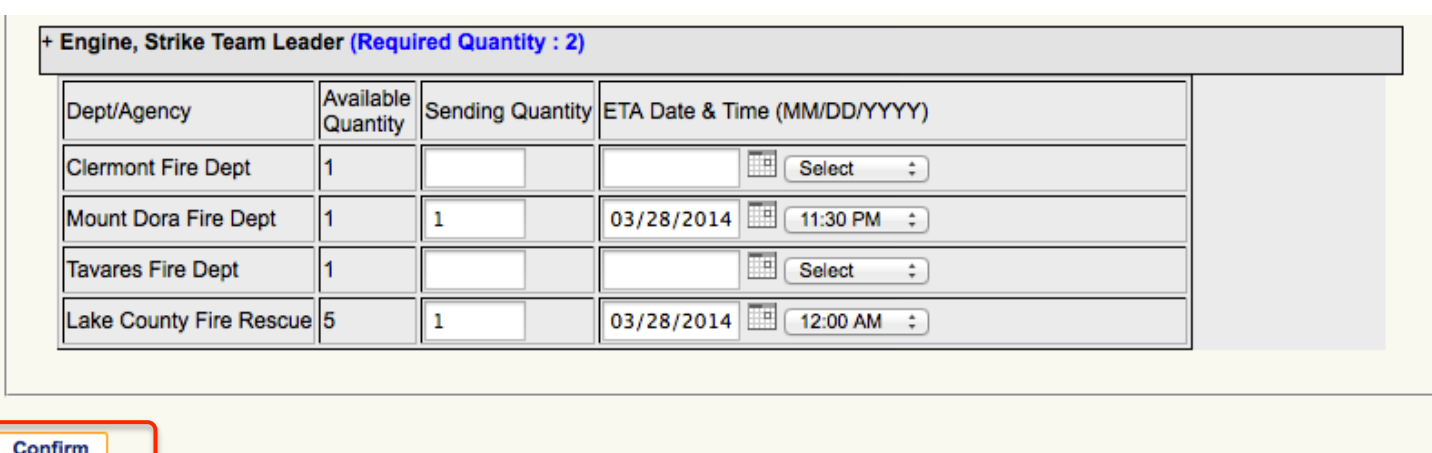

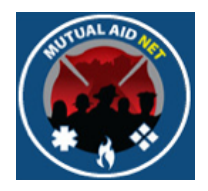

- Send Resources:/Fire Department Level Deployment
	- You will see the message "Saved successfully" after selecting the Confirm button

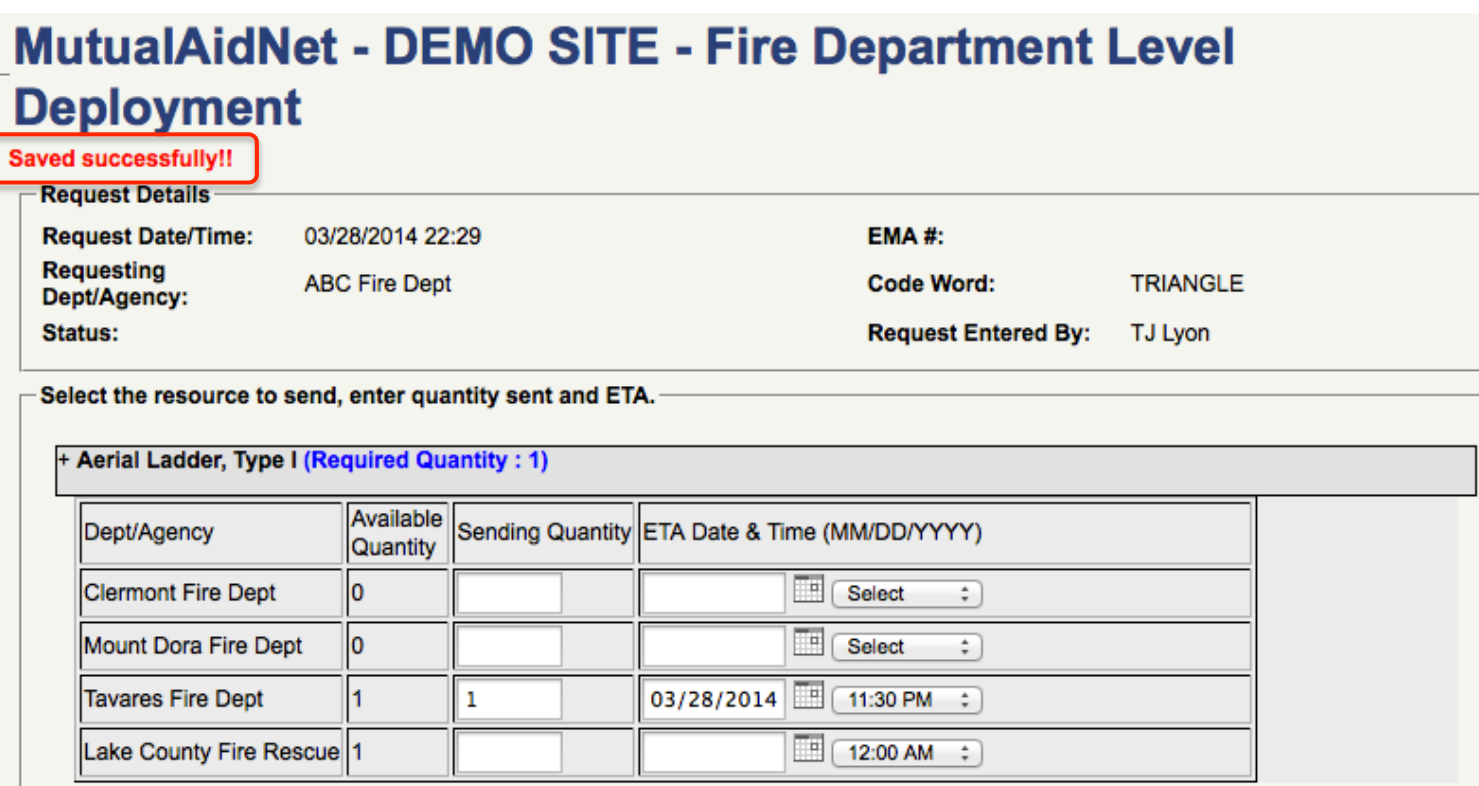

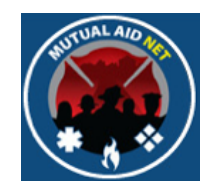

- To see how those changes will be seen, Navigate to the Activation Status page
- Select the activation from the drop-down list

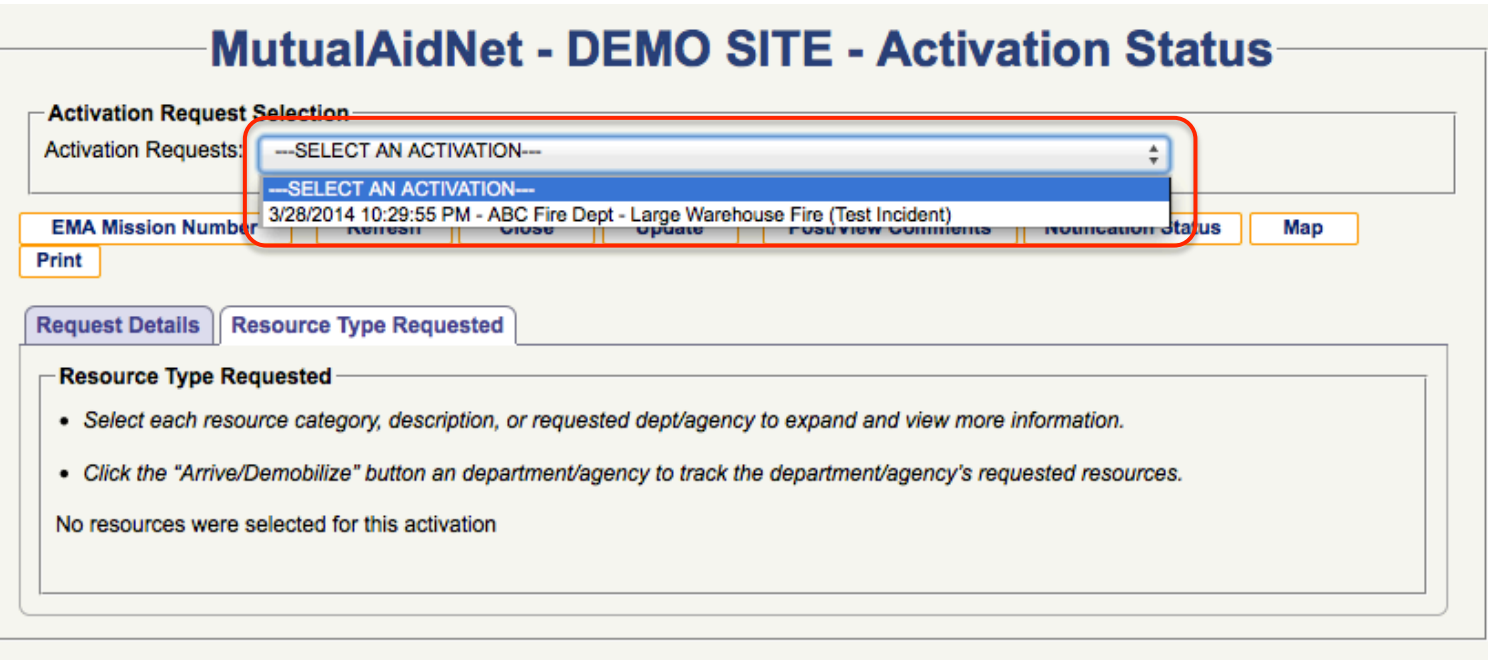

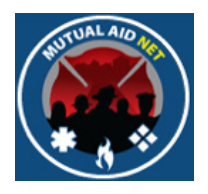

#### • Activation Status

• Resource requests are grouped by Resource Type/County

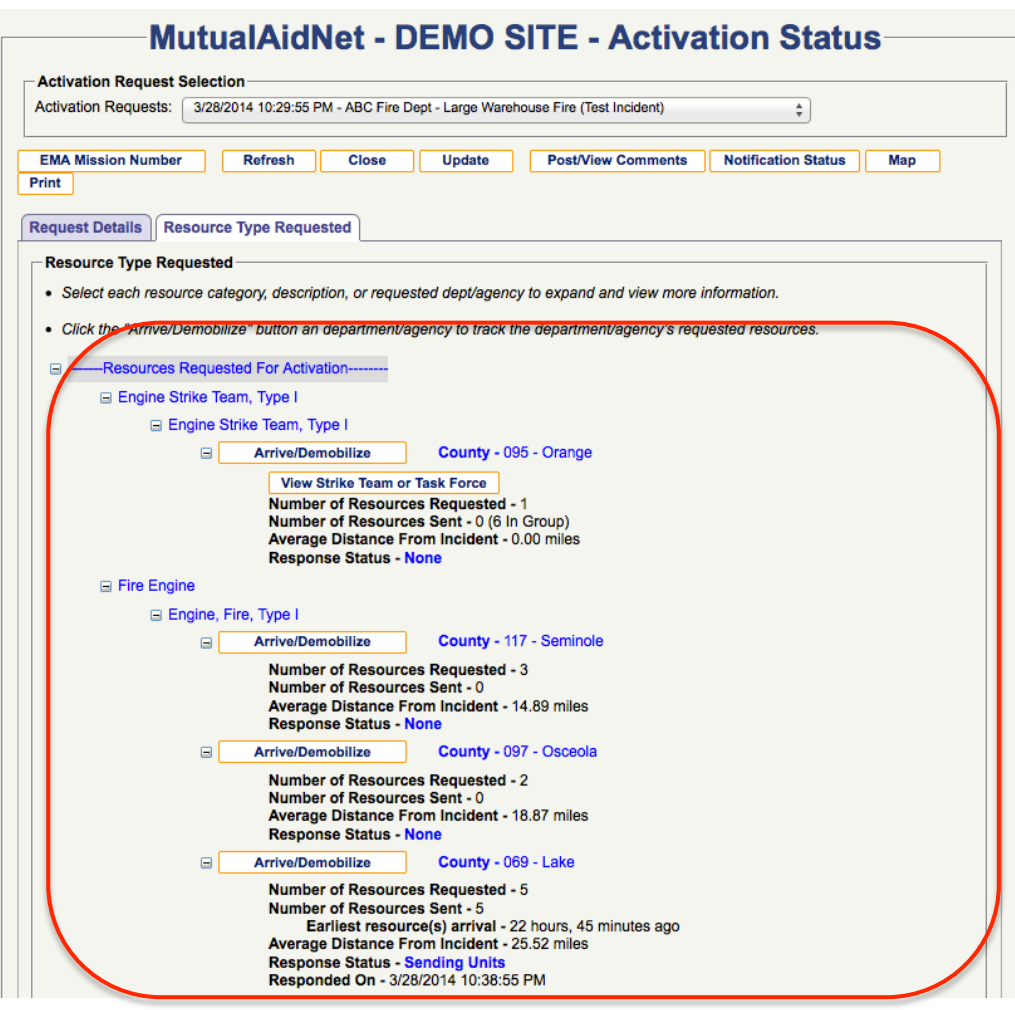

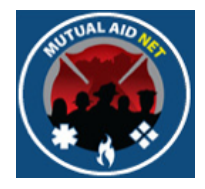

- Activation Status
	- In this view of requested Type I Engines, you can see the status by county
	- Response Status reflects what you selected when managing requests by county, within the Pending Activations page

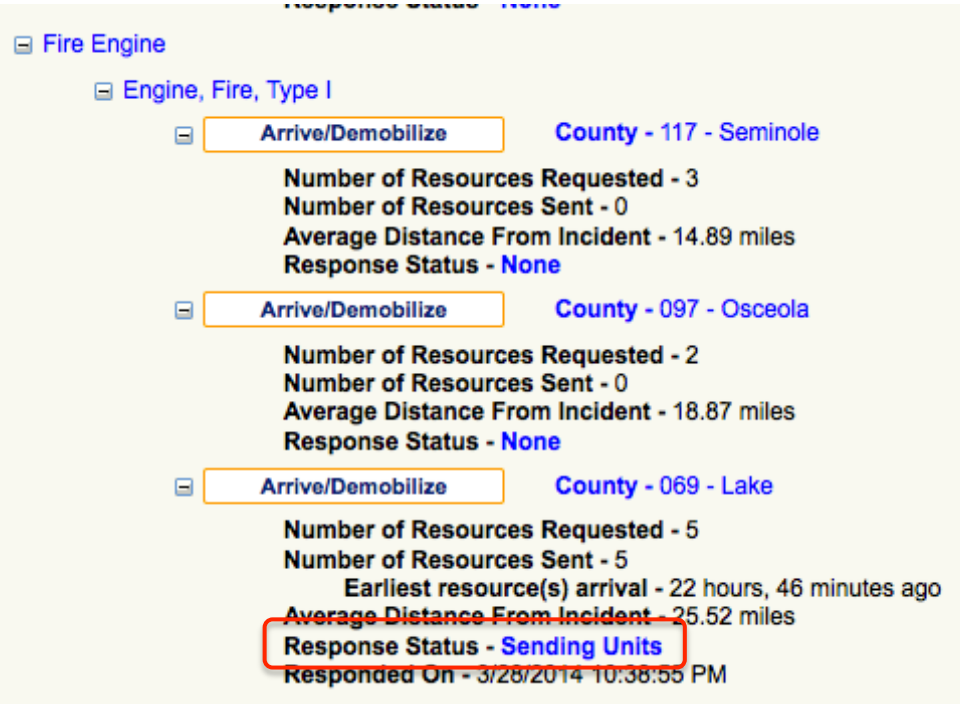

- Activation Status/Arrive & Demobilize
	- Selecting the Arrive/Demobilize button will open a page where you can update information related to the resource tracking

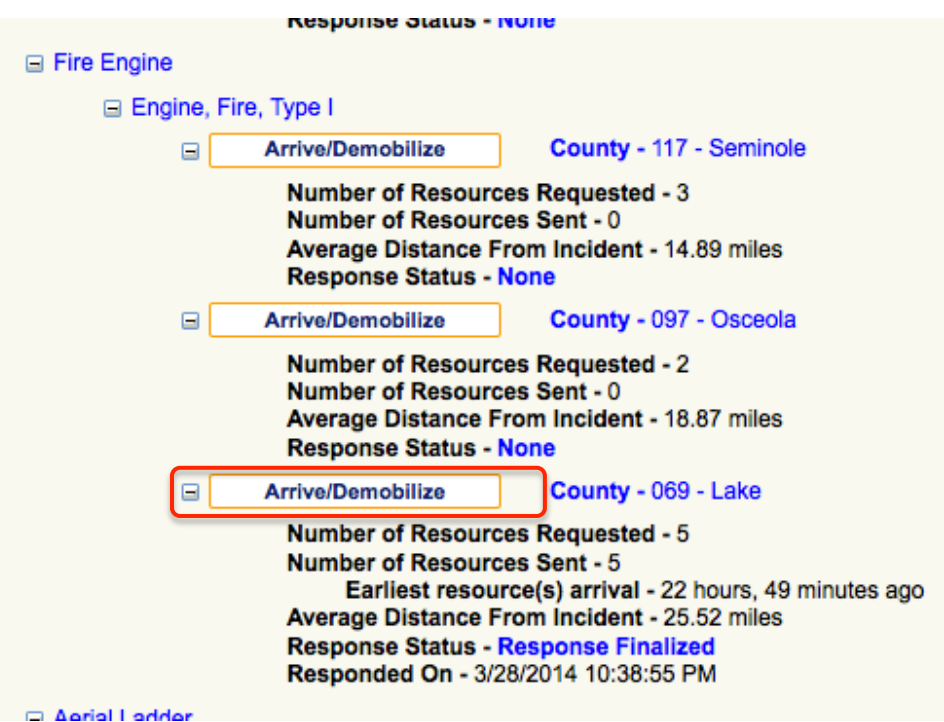

- Activation Status/Resource Tracking
	- Once resources have been sent you can access this page to provide a unit name for each resource, and update there response status

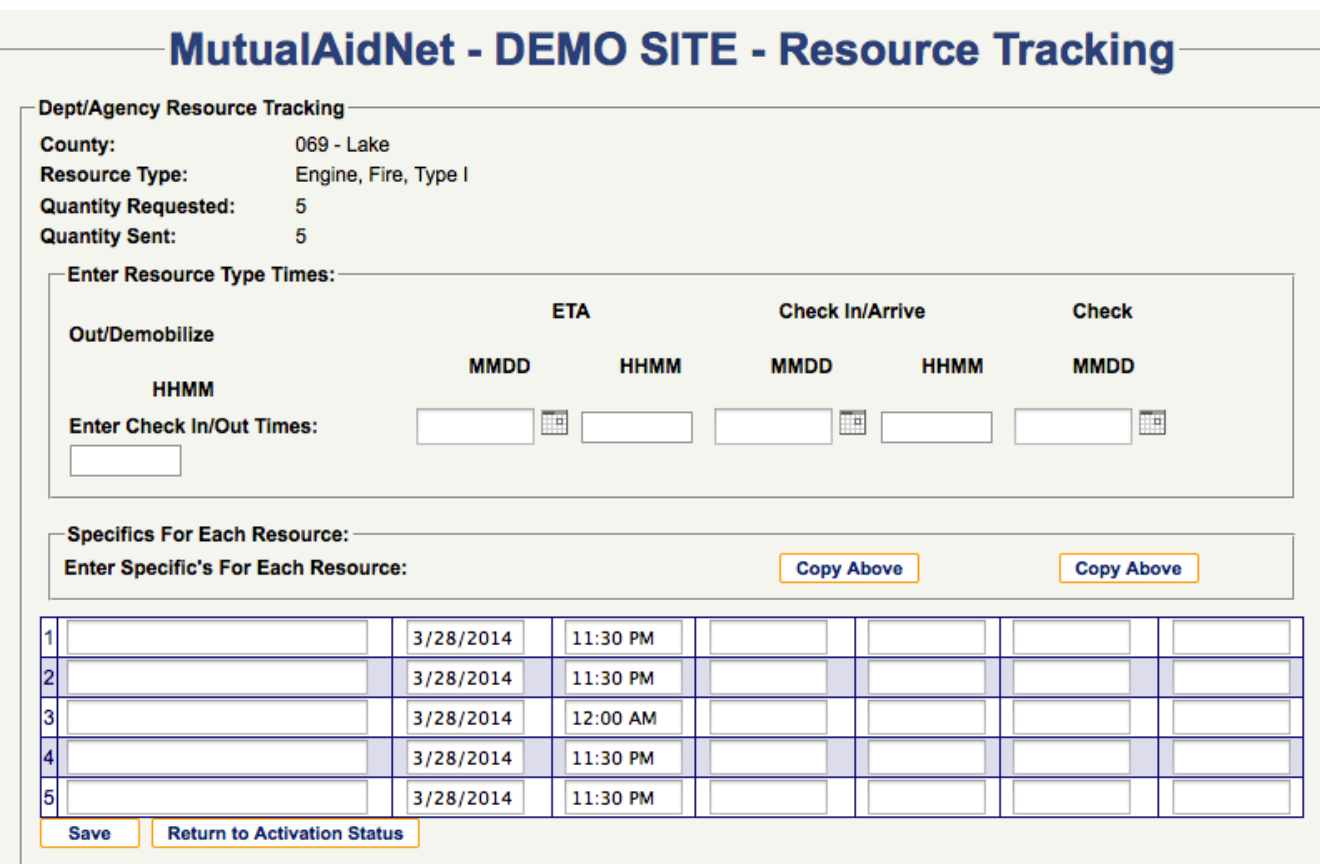

# Sending Resources Sending Resources

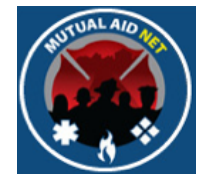

- Activation Status/Resource Tracking
	- Once each resource has responded, and each unit ID (Radio ID) is known, they can be added here

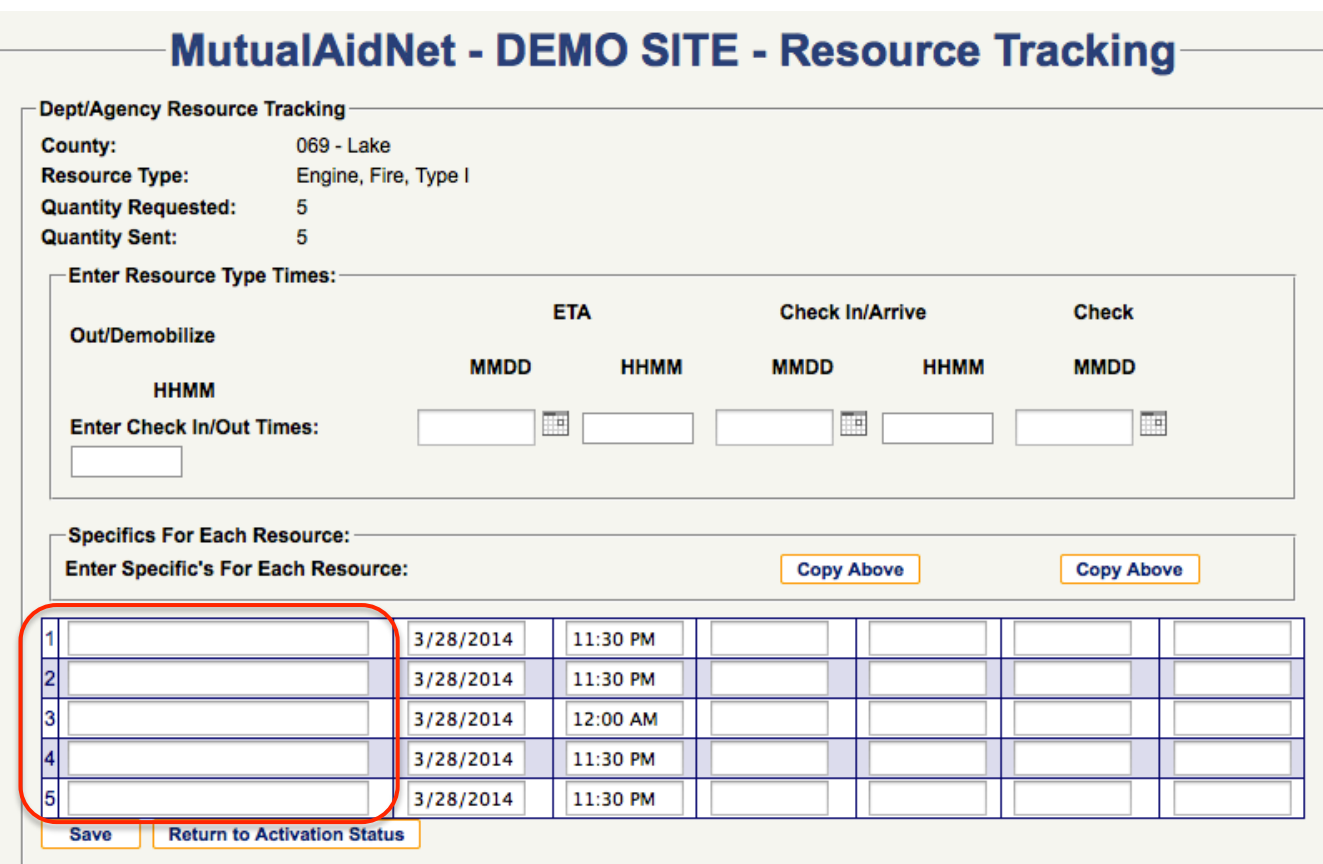

- Activation Status/Resource Tracking
	- Select the *SAVE* button when done, and you should receive the message "Save Successful"

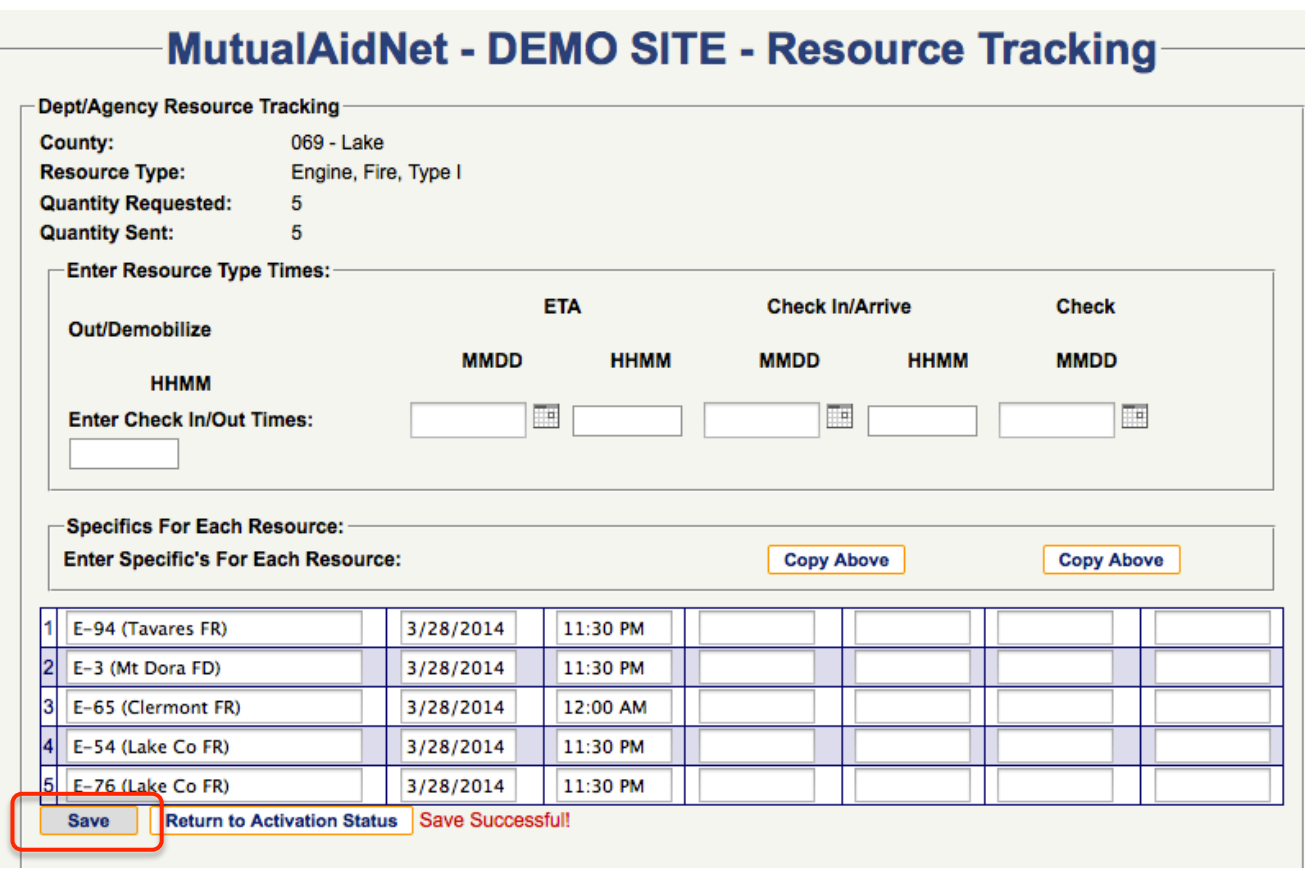

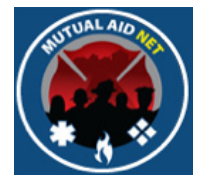

- Activation Status/Resource Tracking
	- Add date & time for each resource, as there status changes (Updates all at one time by selecting *COPY DOWN*)
	- Check In/Arrive
	- Check Out/Demob

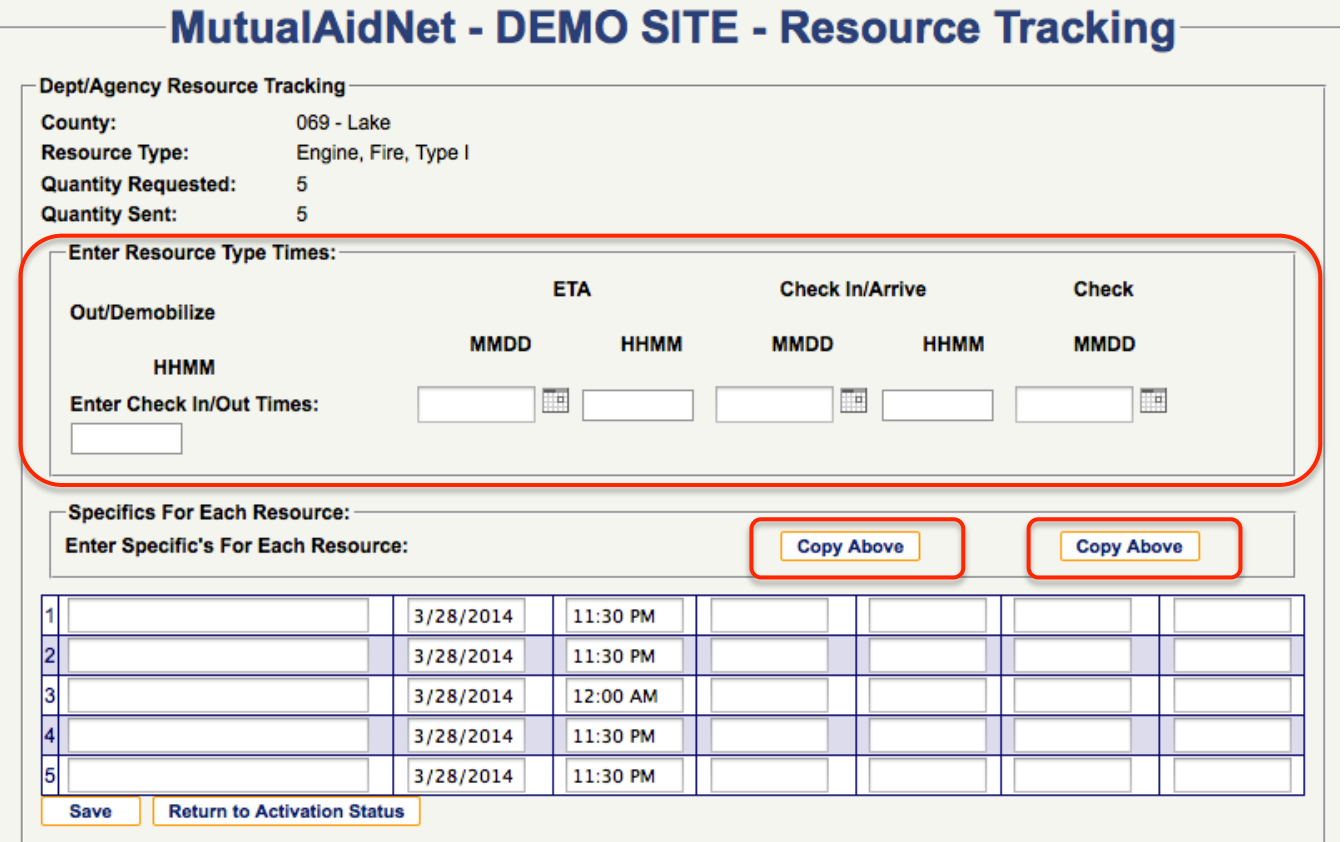

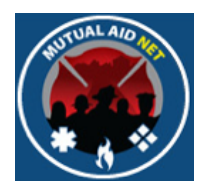

- Activation Status/Resource Tracking
	- Use this section to add date & time individually
	- Select Save to commit changes

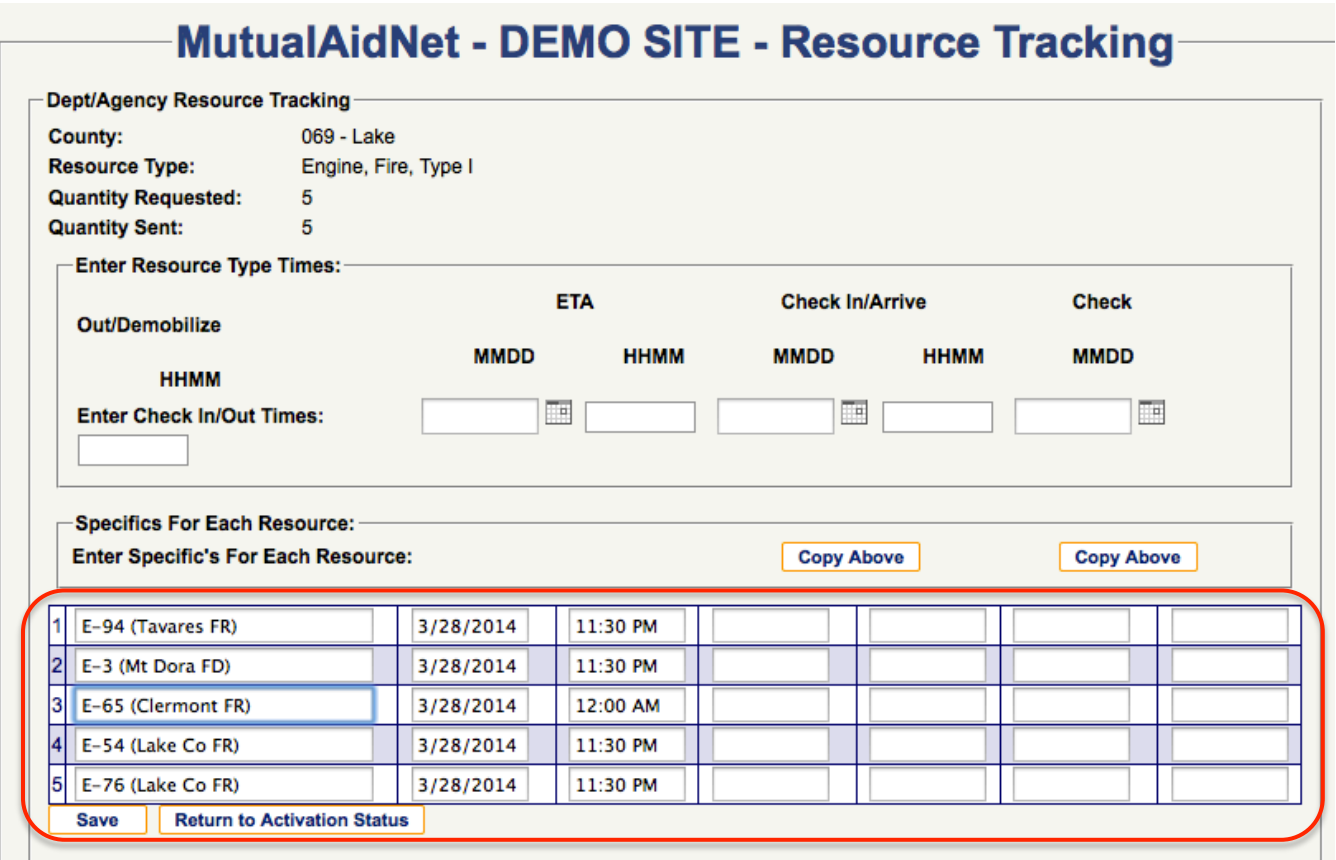

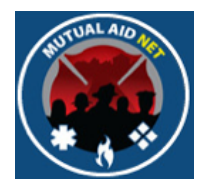

- Activation Status/Print Function
	- To see the status of each resource response status, select the *PRINT* button, and review the downloaded PDF

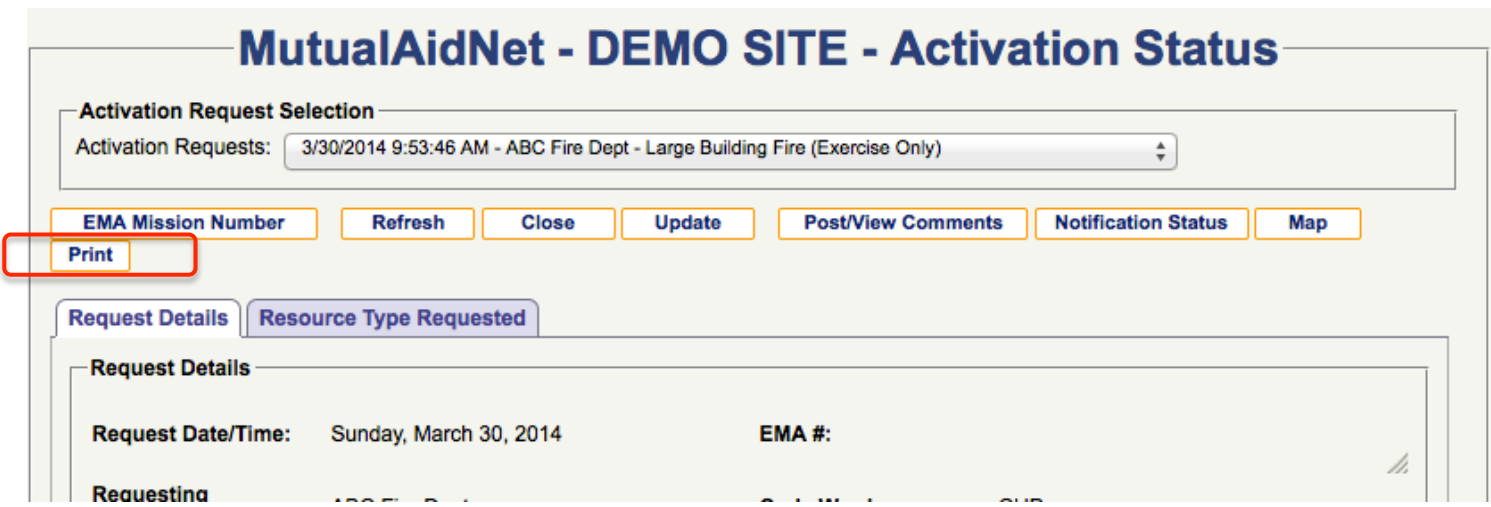

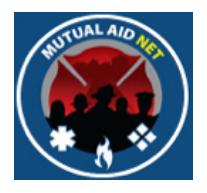

- Activation Status/Print Function
	- Resources are grouped by Dept/Agency

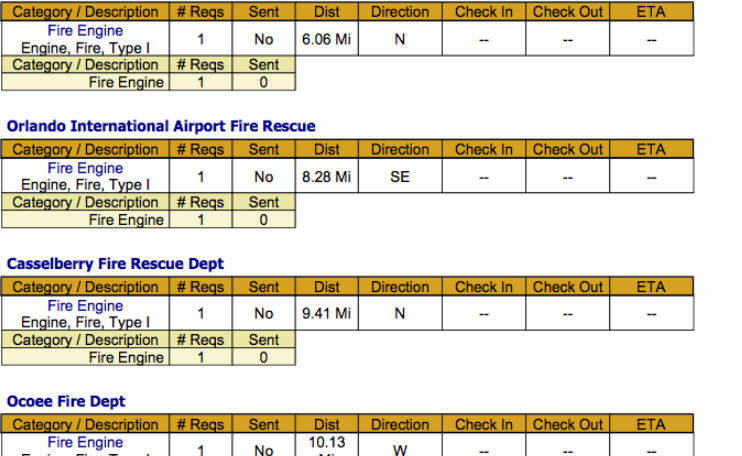

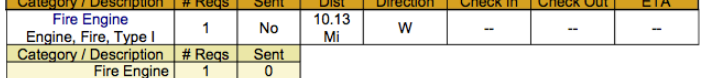

#### **Winter Garden FireRescue Dept**

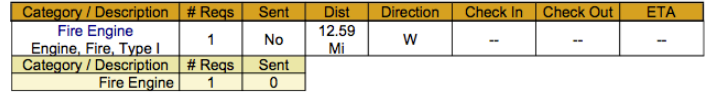

#### **Seminole County Fire Dept**

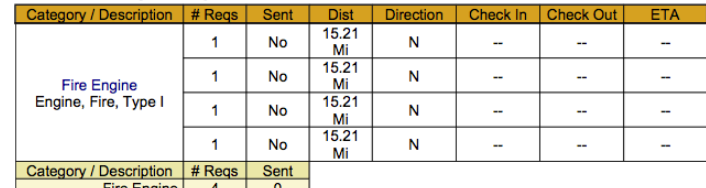

Fire Engine | 4 | 0 |

#### **Clermont Fire Dept**

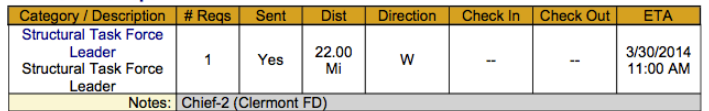

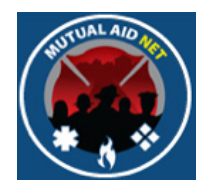

- Activation Status/Print Function
	- Resources are grouped by Dept/Agency

#### **Orlando Fire Dept**

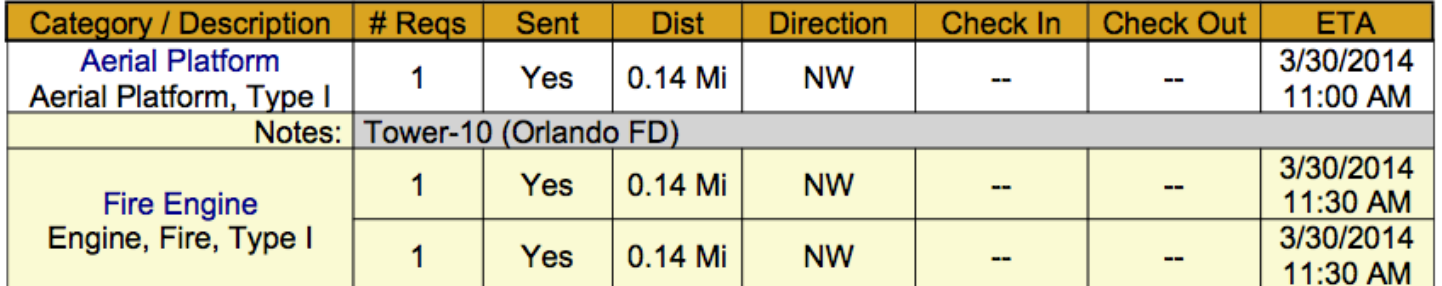